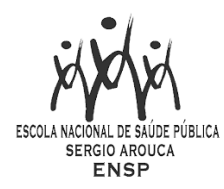

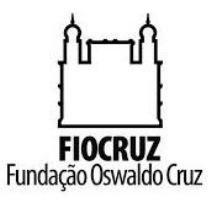

# **Tutorial para configuração de regras de email (Webmail e Outlook) para usuários da ENSP**

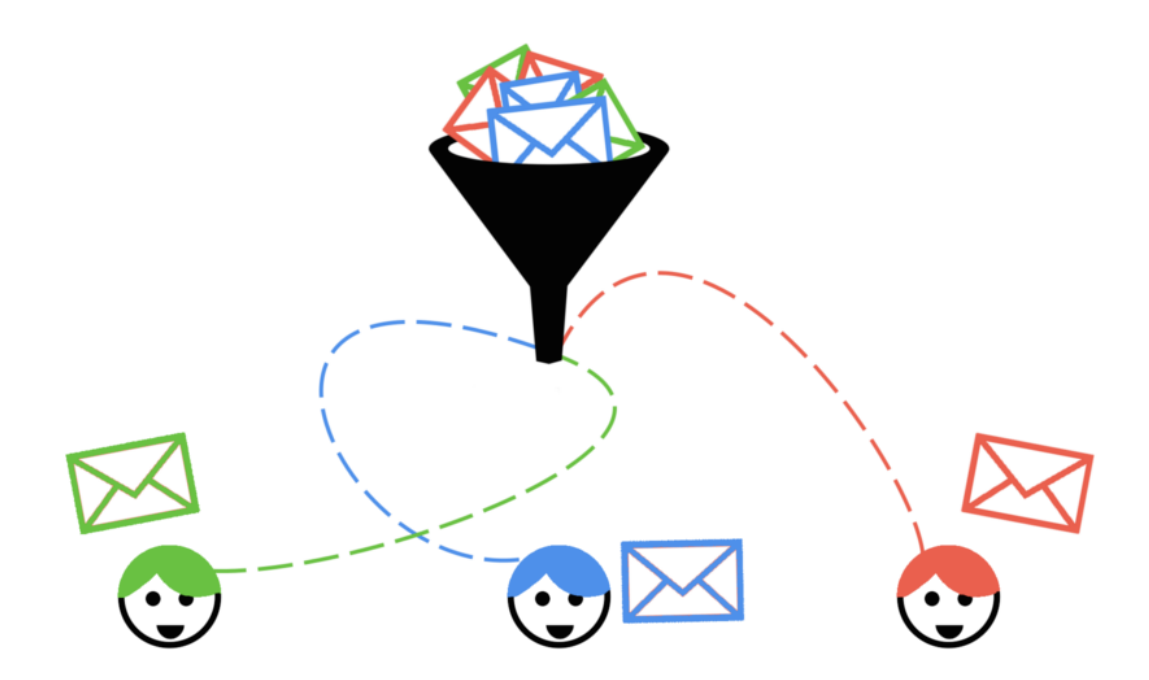

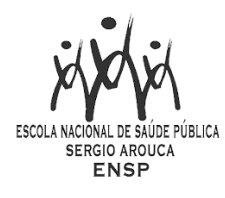

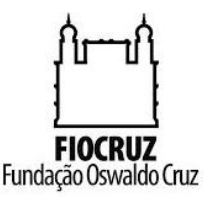

# Introdução:

Este documento apresenta um conjunto de configurações para o uso de regras de e-mail, tanto usando o site de webmail da ENSP (correio.ensp.fiocruz.br e webmail.ensp.fiocruz.br) quanto o programa Microsoft Outlook, também muito difundido na ENSP.

As regras de e-mail são feitas para que, ao receber uma mensagem, a mesma possa ser direcionada a uma pasta já previamente configurada, evitando assim que o usuário perca tempo procurando por mesagens vindas, por exemplo, de um mesmo endereço ou com um mesmo subject.

Ao criar uma regra, o usuário poderá, como veremos a seguir, escolher se quer mover a mensagem por seu remetente, título, corpo, data ou qualquer outro parâmetro que seja configurável nas preferências.

As configurações para o Microsoft Outlook não mudam para as versões. A demonstrada nesse documento vai ser a da versão 2013, porém pode ser configuradas em outras versões sem problemas.

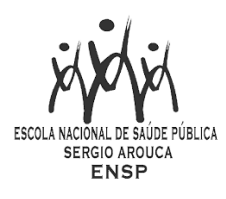

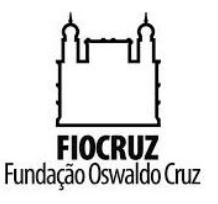

### **Utilizando o Webmail da ENSP**

O primeiro passo é entrar no webmail da ENSP através do endereço <https://correio.ensp.fiocruz.br/> (para contas que já foram migradas) ou <https://webmail.ensp.fiocruz.br/> (para contas que não foram), fazer o login e em seguida clicar na aba *Preferências* e entrar na opção *Filtros.* (Figura 1)

Já dentro dessa opção, clique em *Criar filtro*. Vai ser aberta uma janela com as configurações de criação de filtro, que no webmail da ENSP é o nome que se dá às regras de mensagens. (Figura 2)

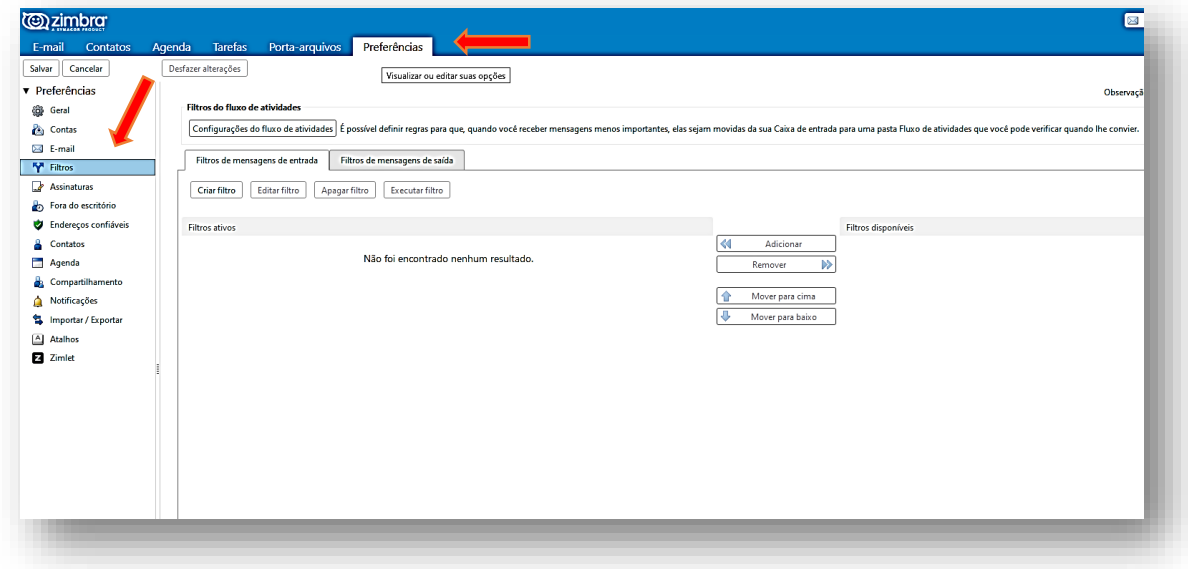

*Figura 1.*

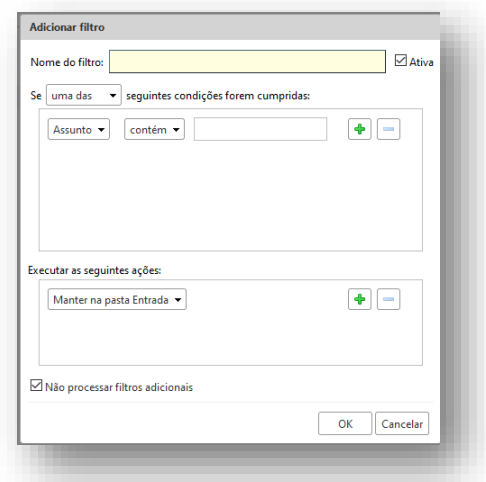

*Figura 2.*

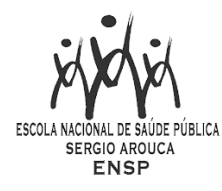

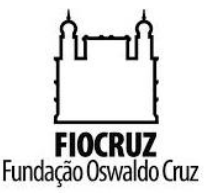

#### **Criação de filtros**

 Clicando na opção Criar filtro, vai abrir a opção de Adicionar filtro. O primeiro espaço deverá ser preenchido com o nome do filtro que se quer dar. Pode ser dado qualquer nome que faça referência, é claro, ao filtro que o usuário quer compor.

#### **Condições do filtro**

 Logo a seguir, temos a opção de condições do filtro. Serão apresentadas duas opções: Se apenas uma das condições forem cumpridas ou se todas as condições (quando houverem mais de uma condição) forem cumpridas. (Figura 3)

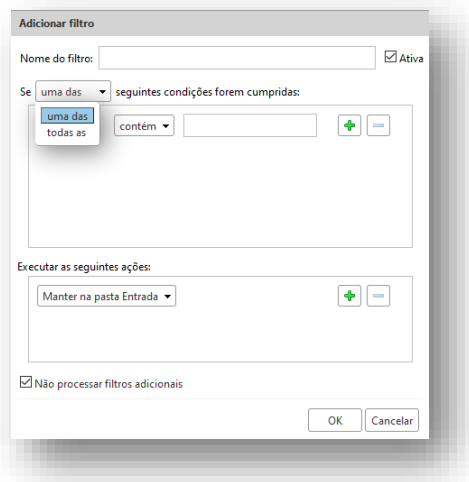

*Figura 3.*

#### **A condição inicial**

 Na primeira coluna, é apresentada as opções de entrada dos e-mails. As regras serão obedecidas a partir dessa opção. O usuário poderá escolher se quer usar como condição o assunto, o remetente, a data de envio, o título do e-mail, alguma palavra especifica no corpo da mensagem (mensagem), entre outras possibilidades. As opções usadas normalmente são Assunto, remetente e título, mas pode ser feita qualquer uma das condições. Inclusive mais que uma delas, como veremos. (Figura 4)

#### **A condição de comparação**

 Nessa opção, o usuário deve apontar qual conjunto de comparações (ou apenas uma comparação) deverá ser obedecido para que a mensagem seja obedecida. Nesse caso, o usuário deve dizer se quer que a primeira condição seja exatamente igual ao que vai ser preenchido, se apenas deverá conter ou não a condição ou se, ainda, será usado um caractere curinga, que indica que todas as palavras que tem o caractere \* após o termino da palavra serão preenchidos (ex.: se você especificar Assunto corresponde a " banana\*", haveria correspondência com "bananas" ou "banana caramelada", mas não com "maravilhoso doce de banana" (Figura 5)

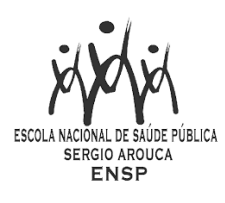

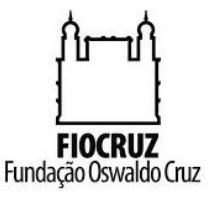

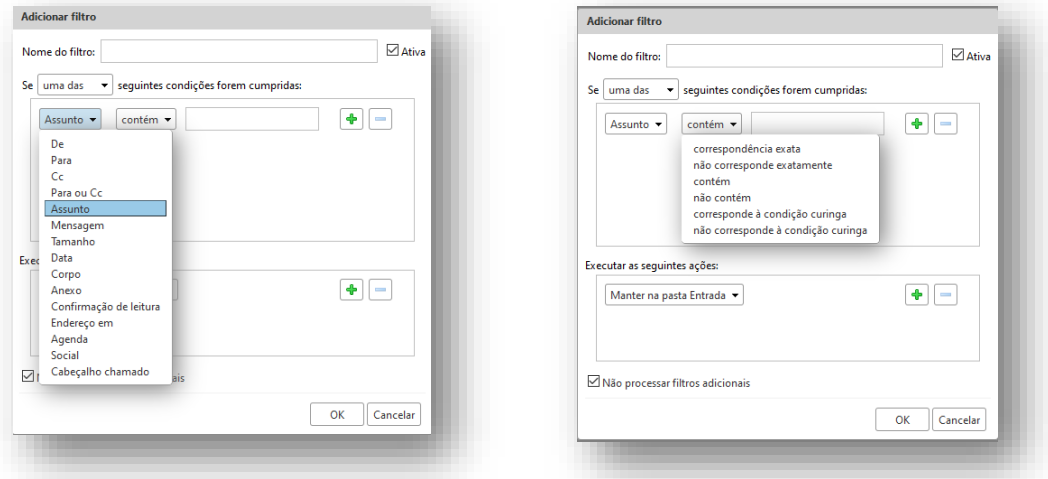

*Figura 4. Figura 5.*

#### **O espaço para a condição**

 O espaço seguinte é apenas para escrever qual palavra fará parte da condição. Após colocar o conteúdo, deve ser clicado no símbolo  $\bullet$  para criar a nova regra.

#### **A execução da regra**

 Seguindo a criação da regra, temos agora a opção de execução da regra, ou seja, a partir do momento que o usuário diz ao sistema quais são as condições que ele quer para o recebimento da mensagem, o sistema deverá direcionar o e-mail recebido, mantendo na pasta de Entrada, mover para uma pasta definida, marcar a mensagem como lida ou não, redirecionar automaticamente para outro e-mail ou apagar automaticamente a mensagem. (Figura 6)

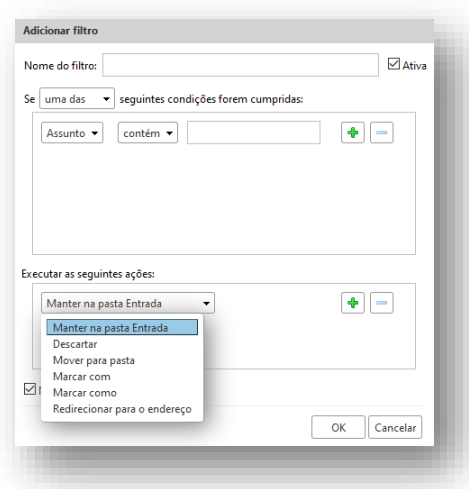

*Figura 6.*

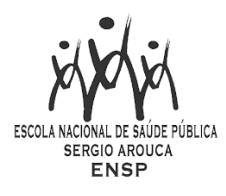

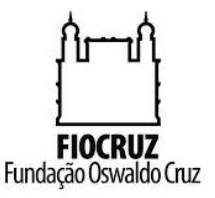

Para exemplificar, iremos fazer uma regra simples que funcionará desse jeito: Para todo e-mail que a conta receber com o título FIOCRUZ, a mesma deverá ser encaminhada automaticamente para a pasta FIOCRUZ e também deverá ser enviada para a conta [usuario.teste@gmail.com](mailto:usuario.teste@gmail.com) (conta fictícia).

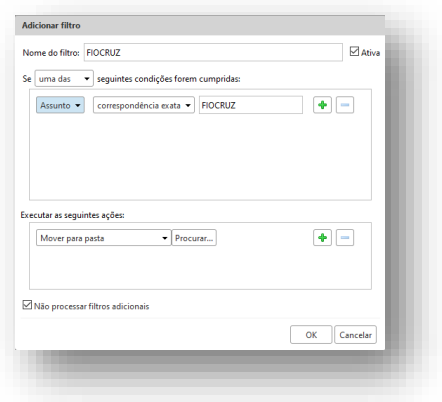

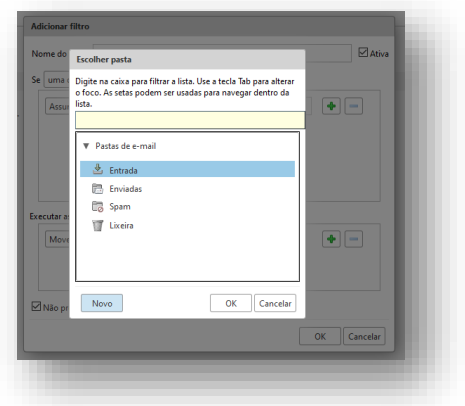

**Passo 1: Preencha com o nome do filtro e o assunto - FIOCRUZ**

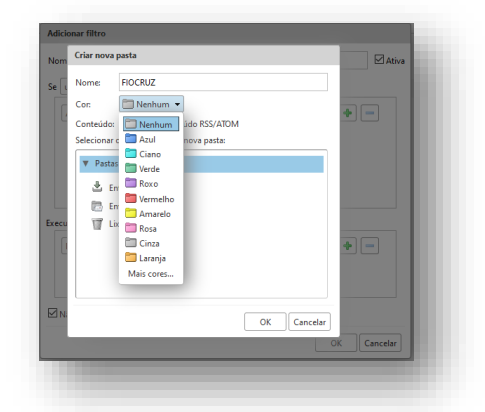

**Passo 3: Colocar o nome da pasta, escolher a cor da pasta (caso queira) e clicar em ok.**

**Passo 2: No campo Mover para pasta, clicar em escolher e em Novo**

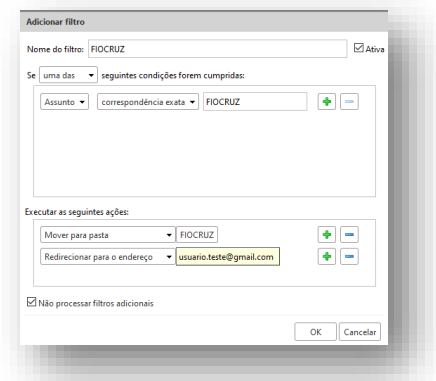

Passo 4: clicar no símbolo **+** para abrir outra ação e clicar em **redirecionar para o endereço. Então colocar o endereço desejado e clicar em OK.**

Após esse procedimento a regra será criada e já estará em funcionamento. Não esquecer de sempre clicar em **SALVAR** (no canto superior esquerdo da tela do Webmail) para salvar as ações.

Na próxima tabela veremos todas as possibilidades de condições e comparações, para que o usuário possa escolher qual se adapta melhor ao que deseja.

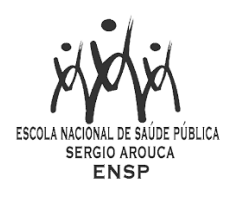

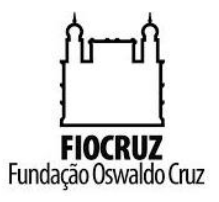

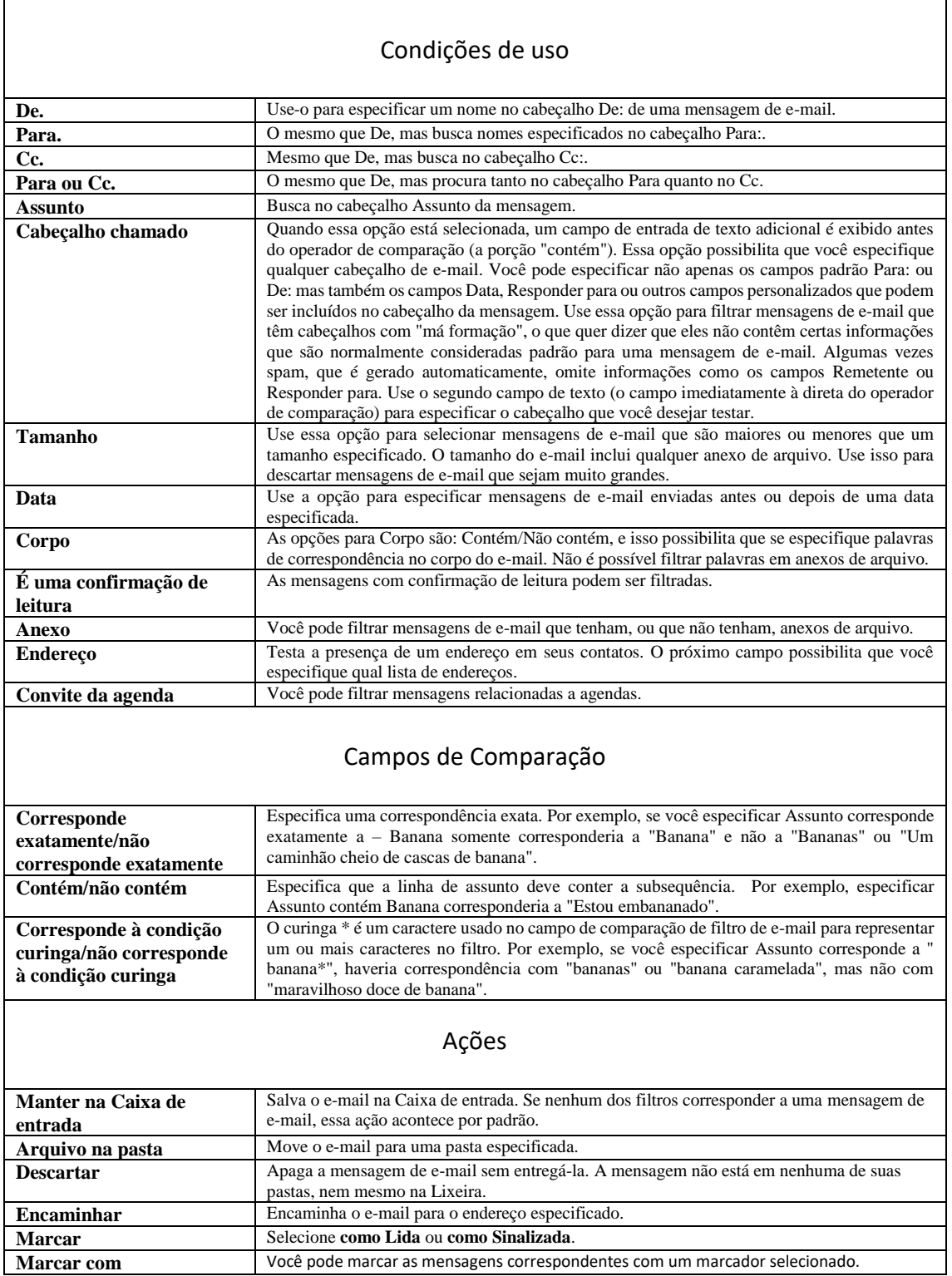

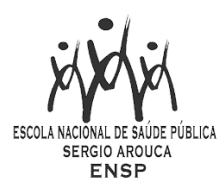

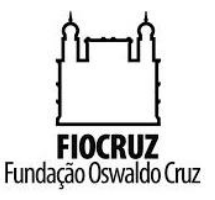

O usuário pode, ainda, editar ou apagar o filtro criado. Para isso basta clicar nos botões de Editar filtro ou Apagar filtro. (Figura 7.)

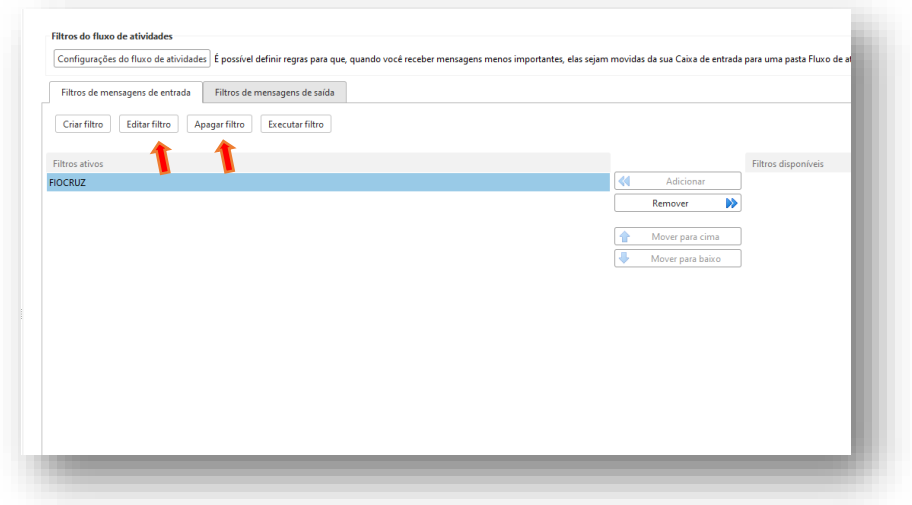

*Figura 7.*

#### **Quando os filtros são aplicados**

Cada mensagem recebida é testada pelas regras do filtro no momento em que o e-mail é entregue e as ações do filtro são aplicadas às mensagens correspondentes naquele momento.

Você também pode executar as regras de filtragem em um grupo de itens de e-mail existente. Em Preferências>Filtro de e-mails, o botão **Executar filtro** permite selecionar vários filtros para executar nas pastas de e-mail selecionadas. (Figura 8.)

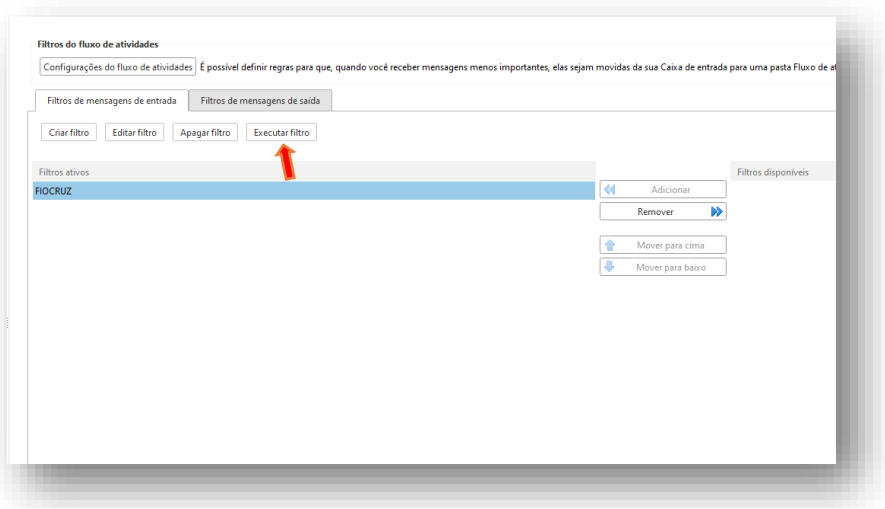

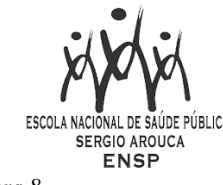

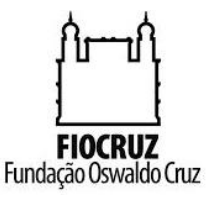

*Figura 8.*

#### **Ordem dos filtros**

Os filtros são aplicados na ordem em que são listados em Preferências>Filtro de e-mails. Você pode mudar essa ordem.

Em cada filtro, as condições são usadas para testar cada mensagem de e-mail. Se a mensagem atende às condições coletivamente (usando a designação **Qualquer** ou **Todas** conforme especificado na regra do filtro), é considerada uma correspondência. A ordem das condições em cada filtro não é importante.

Se a mensagem corresponde às condições, todas as ações associadas com aquela regra de filtro são aplicadas, na ordem em que aparecem no filtro.

#### **Filtros ativos x inativos**

Todos os filtros definidos no momento estão listados em Preferências, na aba Filtro de emails. A caixa de seleção Ativa permite que você ative ou desative filtros sem precisar excluir regras.

#### **Curingas de filtro**

Pode-se usar Curingas em comparações que usem o operador de comparação "Corresponde ao padrão". Os dois caracteres curinga são \* e ? Asterisco (\*)

O asterisco \* é um marcador de local para "zero ou mais caracteres de qualquer tipo"

Exemplo de sequência de busca por linha de assunto: banana\*maçã

Com correspondências: Linhas de assunto como " banana-maçã", "bananas", "banana com calda de maçã" mas não "doce de maçã com banana"

Exemplo de sequência de busca por linha de assunto: d\*banana

Com correspondências: Linhas de assunto como "doce de banana" ou "de quem é a banana" mas não "o doce de banana da Nancy"

Interrogação (?)

A interrogação é um marcador de lugar para "exatamente um caractere".

Exemplo de sequência de busca por linha de assunto: banana?maçã

Com correspondências: Linhas de assunto como " banana!maçã", "banana-maçã", "banana maçã" ou "bananaemaçã". O caractere de escape é um travessão: \

Pode haver situações em que você queira especificar uma correspondência exata em uma sequência que contenha caracteres que normalmente seriam considerados Curingas. Por exemplo, você pode querer especificar uma correspondência com uma linha de assunto em que o cabeçalho principal é cercado por ambos os lados por três asteriscos, tais como

```
***SAUDE PUBLICA!!!*** ou ***VACINA JÁ***
```
Para especificar um curinga como sendo ele mesmo em vez de uma substituição por outros caracteres, use a barra invertida \ imediatamente antes do caractere. Por exemplo a sequência de comparação "\\*\\*\\*\\*\\*\\*" especifica um assunto com três asteriscos antes e depois de qualquer sequência no meio (incluindo espaços).

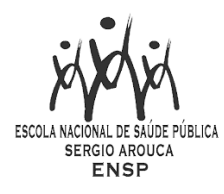

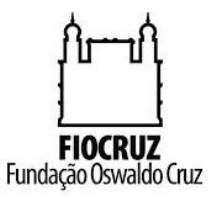

# **Utilizando o Microsoft Office 2013**

Na guia **Página Inicial** do Outlook 2013, existe a opção chamada **Regras**. Iremos clicar nela e em seguida clicar em **Criar Regra**.

Note que caso uma mensagem esteja selecionada, a opção que aparecerá é a que apresentamos na figura 9. Caso nenhuma mensagem esteja selecionada, a imagem que aparece no menu Regras é a vista na figura 10.

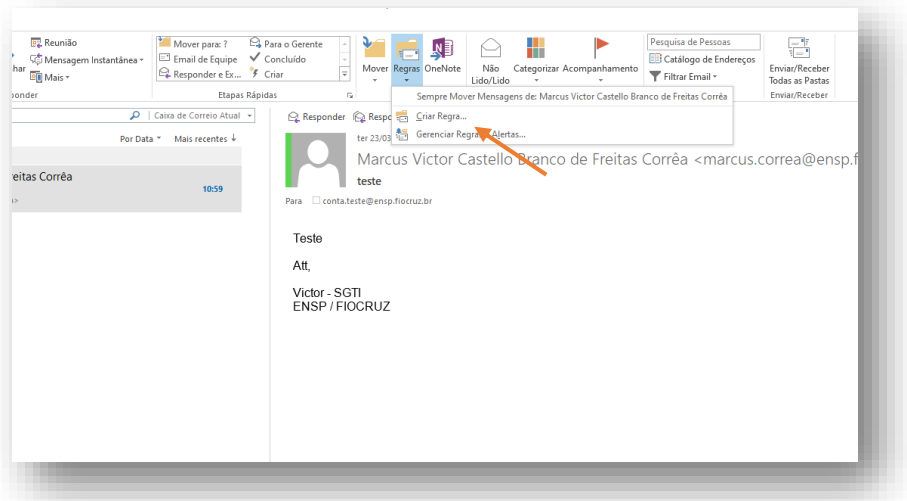

*Figura 9.*

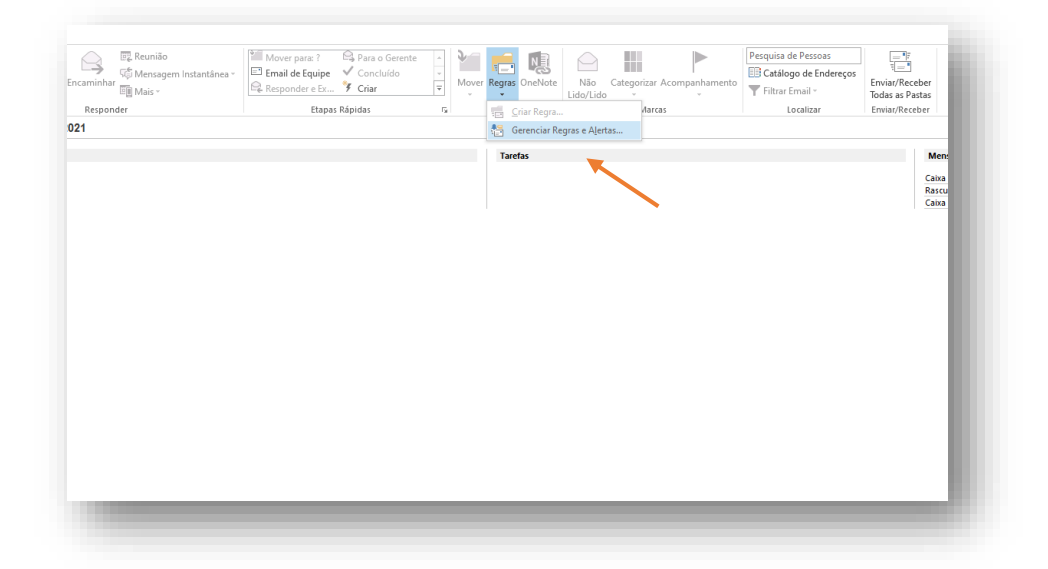

*Figura 10.*

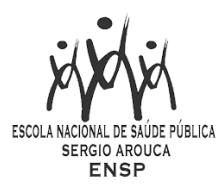

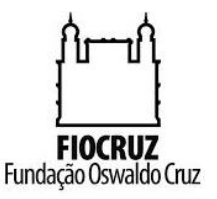

Na janela de Criar Regra, tem a opção que é mais comum a ser usada que é mover o email referente a aquele destinatário selecionado. Se quisermos organizar melhor os e-mails recebidos, pode-se criar regras para mover e-mails para outras pastas conforme o assunto. Porém abordaremos um método mais abrangente que irá configurar de forma mais correta a relação das regras nessa questão, clicando no botão Opções Avançadas (Figura 11.)

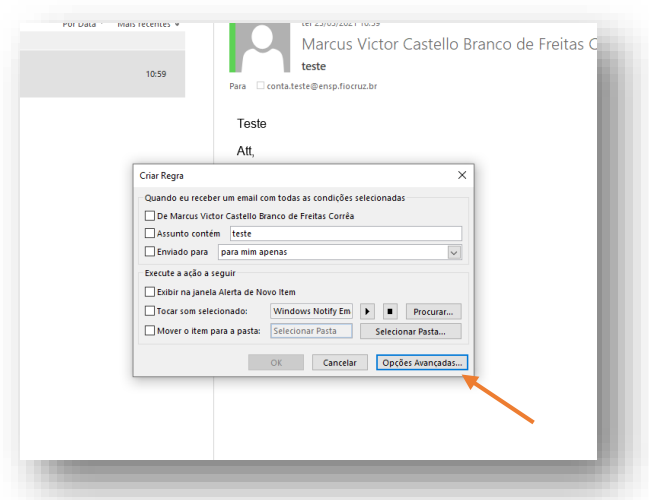

*Figura 11.*

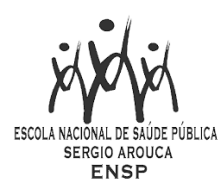

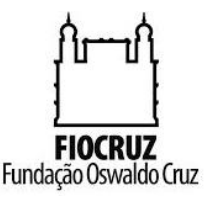

Então abrirá um Assistente de regras, que auxiliará na criação de uma regra específica.

Aqui iremos criar uma regra para determinadas palavras que apareçam tanto no assunto como também no corpo do e-mail. Para isso, no campo da **Etapa 1**, que se refere as condições, iremos deixar marcada as opções "com palavras específicas no corpo" e "com palavras específicas no cabeçalho da mensagem".

Na sequência, no campo da **Etapa 2**, que se refere a descrever as condições desta regra, iremos reparar que as duas opções que marcamos na **Etapa 1** aparecem na **Etapa 2**. Então iremos clicar em "palavras específicas" referente ao corpo do e-mail. (Figura 12)

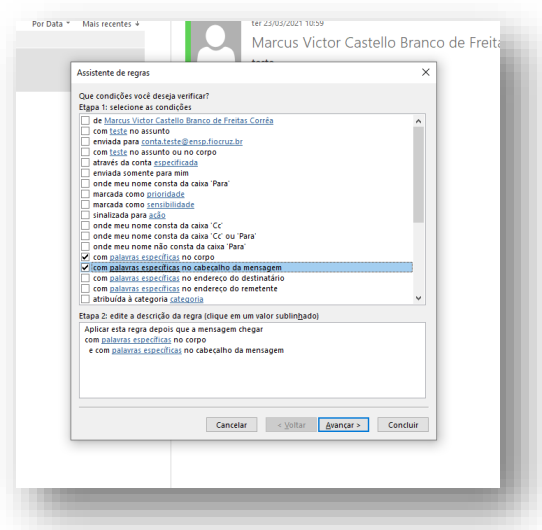

*Figura 12.* 

Abrirá a janela para colocarmos as palavras que estiverem contidas no corpo do e-mail. Após adicionarmos todas as palavras e clicaremos em **OK**. Este procedimento também deverá ser feito para as palavras específicas no cabeçalho do e-mail. (Figura 13)

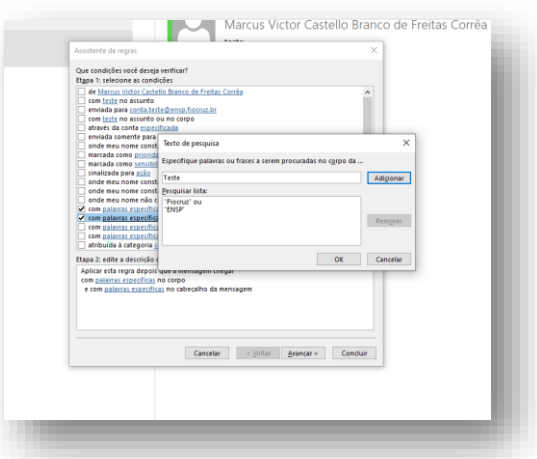

*Figura 13.*

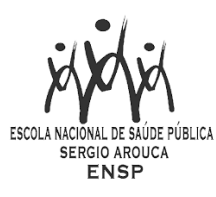

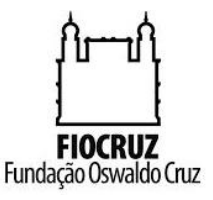

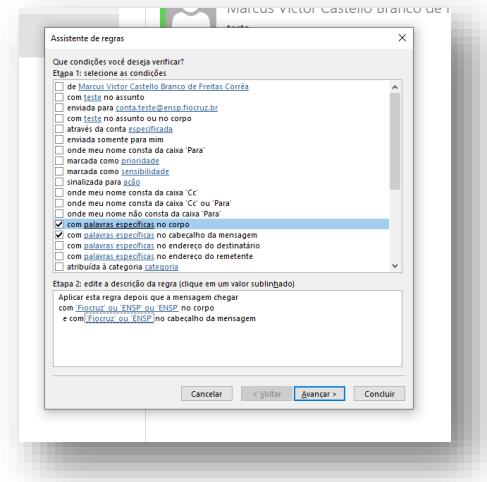

Iremos reparar que nos lugares que estavam escritas "palavras específicas", ficaram escritas as palavras adicionadas para esta regra e então clicaremos em Avançar. (Figura 14)

#### *Figura 14.*

Na janela seguinte, iremos selecionar que ação queremos que o Outlook faça com os emails que contiverem estas palavras. No caso, queremos excluir definitivamente, então deixaremos esta opção marcada. (Figura 15)

Se quiséssemos mover estes emails para um pasta, encaminhar para outro e-mail ou outra opção, iria adicionar estas ações no campo referente a Etapa 2 para que especificássemos a pasta de destino, o e-mail a ser encaminhada, entre outras opções.

Como não queremos fazer nenhuma outra ação, só precisamos deixar a Etapa 2 como está e clicar em Avançar. (Figura 16)

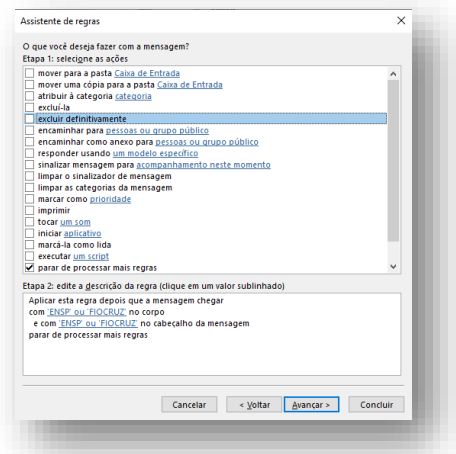

*Figura 15.*

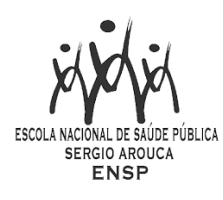

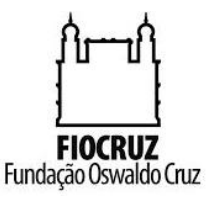

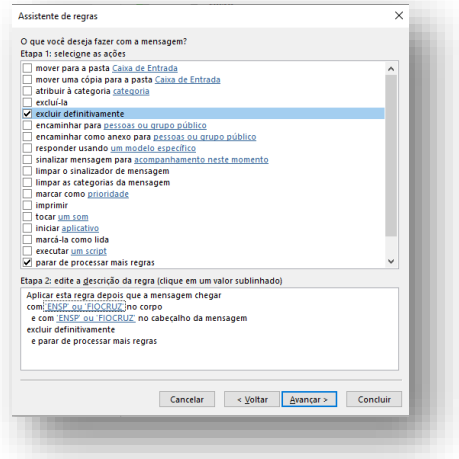

#### *Figura 16.*

Para a opção de excluir definitivamente, o Outlook pede que confirmemos se é isto mesmo que queremos, então iremos clicar em Sim.

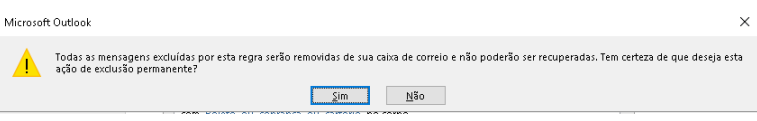

Na janela seguinte, existe as opções referente a Exceções. Aqui o procedimento é o mesmo que nas janelas anteriores. Por exemplo: se para esta regra queremos que não exclua as mensagens que vierem de um determinado destinatário, marcamos esta opção e na Etapa 2 selecionamos este remetente em específico. (Figura 17)

Mas como não têm exceções e queremos que exclua todas, clicaremos direto em Avançar.

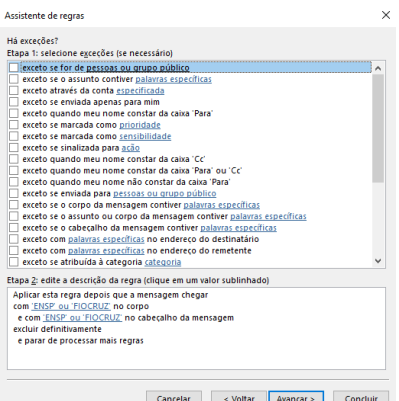

*Figura 17.*

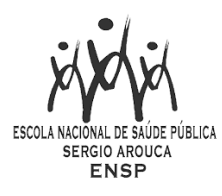

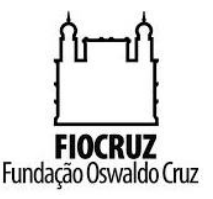

Para concluir a configuração, na janela seguinte colocamos o nome referente a esta regra e deixamos marcadas as opções da Etapa 2. A primeira opção desta etapa irá executar esta regra para todos os emails que já se encontram no Outlook. A segunda opção ativa a regra no momento em que finalizar a criação dela e na terceira opção, se existisse mais de uma conta de e-mail cadastrada no Outlook, ela estaria habilitada para também podermos selecioná-la e então clicaremos em Concluir. (Figura 18)

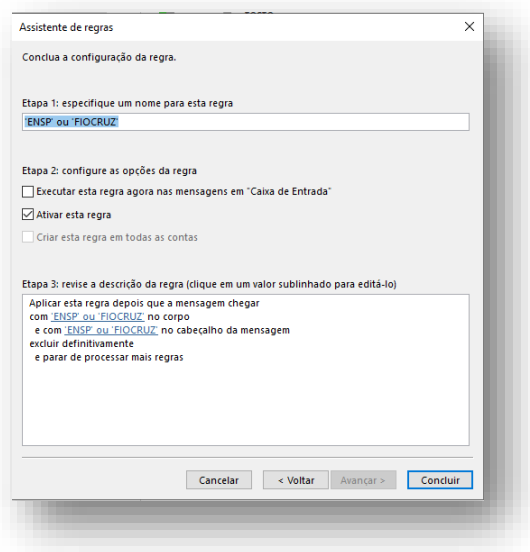

*Figura 18.*

# **CONCLUSAO**

Os exemplos citados acima, tanto para o Webmail quanto para o Microsoft Outlook, são apenas um modo de como configurar as regras. A partir deles, podem ser feitos outros, mais refinados, conforme a necessidade do usuário. Para mais informações e dúvidas, o usuário deverá abrir chamado para o suporte da ENSP (SGTI) através do e-mai[l glpi@ensp.fiocruz.br](mailto:glpi@ensp.fiocruz.br) ou abertura de chamado através da intranet da ENSP.